# **Kurzanleitung #3**

Einrichtung und Konfiguration 6-fach-Verteiler Häfele Connect Mesh

## Schritt 1: an das Stromnetz anschließen:

1. Klicken Sie die Meshbox in das Netzteil (bzw. Verlängerungsleitung) und verbinden das Netzteil mit der Steckdose.

Auf der Vorderseite des Netzteils leuchtet nun eine rote LED. Der Blinkmodus signalisiert, dass die Meshbox noch nicht mit dem Smartphone/Tablet/Fernbedienung etc. gekoppelt ist. Haben Sie mehrere Meshboxen, können sie diese direkt aneinander knipsen.

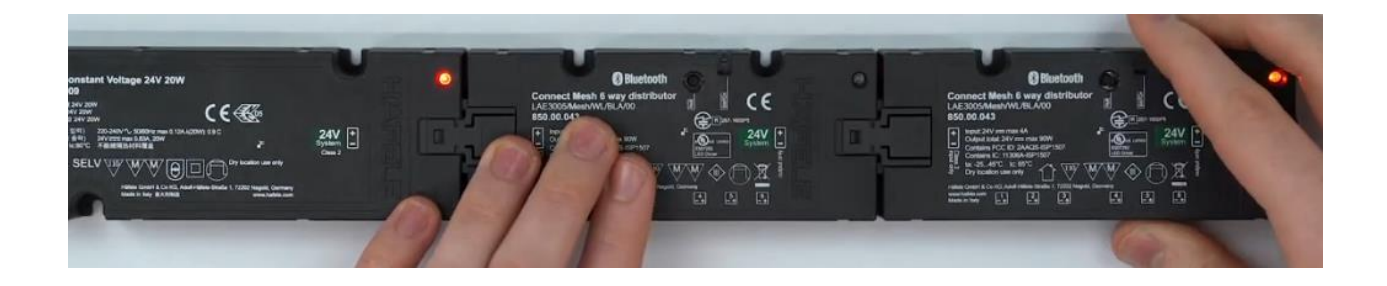

### Schritt 2: Konfigurieren in der APP

- 1. Installieren und öffnen Sie die Häfele Connect Mesh App.
- 2. Fügen Sie die Meshbox als Gerät hinzu, indem Sie innerhalb der App oben rechts auf Symbol "+" tippen.
- 3. Prüfen Sie die LED auf der Meshbox. Der Blinkmodus signalisiert die Bereitschaft der Mesh Box. Wenn die LED nicht blinkt, sondern dauerhaft leuchtet ist die Mesh Box bereits gekoppelt (siehe Reset).
- 4. In der APP ist ein Symbol für die Meshbox jetzt sichtbar. Klicken Sie auf dieses Symbol um die Meshbox mit dem Smartphone zu koppeln.
- 5. Die LED auf der Meshbox befindet sich im Blinkmodus und stoppt. Zählen Sie ab jetzt, wie oft die LED in kurzen Impulsen wiederholt aufleuchtet.
- 6. Geben Sie in der App die Anzahl der kurzen Leuchtimpulse ein.
- 7. Konfigurieren Sie die Meshbox. Ordnen Sie dieser nun einen Namen und einen Raum zu.
- 8. Sollten Ihnen die angebenden Räume nicht ausreichen, können Sie über das Symbol "+" weitere Räume definieren.
- 9. Bestätigen Sie die Eingabe. Sie befinden sich nun in der Geräte-Übersicht.

### Schritt 3: Koppeln der Kanäle

## **Die Nummern der Steckplätze sind auf der Meshbox zu sehen**

Achtung: Bei RGB und MW müssen die Kabel immer in Folge in die Meshbox eingesteckt werden.

- 1. Tippen Sie auf Ihrem Smartphone auf Symbol "+". wählen Sie nun den Freien Steckplatz von Kanal 1.
- 2. hier können sie nun zwischen den verschiedenen Lichtkomponenten auswählen, welche Sie anlernen möchten.
	- a. Monochrom: tippen Sie auf das Symbol "+" welches sich hinter dem jeweiligen Steckplatz befindet. Wählen Sie entweder LED-Linear oder LED-Spot
	- b. MW: tippen Sie auf das Symbol "+" welches sich hinter dem jeweiligen Steckplatz befindet. Wählen Sie entweder LED-MW oder LED-MW Spot
	- c. RGB: tippen Sie auf das Symbol "+" welches sich hinter dem jeweiligen Steckplatz befindet. Wählen Sie entweder LED-RGB oder LED-RGB Spot
- 3. Anschließend, erscheint Ihnen nun eine Übersicht über die bisher verbunden Komponenten.
- 4. Wenn Sie alle Adapter / Leuchten / Sensoren angeschlossen haben, tippen Sie anschließend unten rechts auf die Speicherdiskette.
- 5. Nun möchte sich die Meshbox konfigurieren. Bitte bestätigen Sie dies, indem Sie auf den Haken tippen, welcher sich unten rechts befindet.

### Helligkeit, Farbe, Temperatur, Sättigung einstellen

- 1. Tippen Sie in Ihrer Geräte-Übersicht auf Ihre Meshbox und wählen Sie anschließend die entsprechende Leuchte aus.
- 2. Wenn sie in der Übersicht der Lampe sind, stellen Sie die Helligkeit, Temperatur und Sättigung so ein, dass die von Ihnen gewünschte Lichtfarbe entsteht. Das Bearbeitungssymbol, welches sich oben rechts befindet dient lediglich dazu, dem Licht einen Namen und Raum zuzuordnen. Bestätigen Sie Ihre Eingabe mit dem Haken unten rechts.
- 3. Nun können Sie einfach durch antippen des Leuchten-Symbols (z.B LED-Band) die Leuchte, in der von Ihnen eingespeicherten Lichtfarbe ein und ausschalten.
- 4. Das Symbol in schwarz signalisiert: die Leuchte ist an. Grau zeigt, dass die Leuchte aktuell aus geschalten ist.

### Anlernen Sensor/Schalter/Dimmer

- 1. Schließen sie den Sensor an die Meshbox an *Sie sehen auf der Übersicht der Meshbox am Ende dieser Dokumentation, wo sich der Sensor Steckplatz der Meshbox befindet.*
- 2. Tippen Sie in der APP unter 'Geräte' auf die jeweilige Meshbox, an welche sie einen Sensor/Schalter angeschlossen haben.
- 3. Tippen Sie nun auf den Stift oben rechts um eine neue Komponente aufzunehmen.
- 4. Ganz unten finden sie den Reiter , Sensoren'.
- 5. Klicken Sie hier den vorhandenen ,Freien Steckplatz ' an um den Sensor zu konfigurieren.
- 6. Wählen Sie nun zwischen der Art Sensor, welchen Sie verwenden möchten.
- 7. Anschließend, erscheint Ihnen nun eine Übersicht über die bisher verbunden Komponenten.
- 8. Wenn Sie den Sensor/Schalter angeschlossen haben, tippen Sie anschließend unten rechts auf die Speicher Diskette.
- 9. Nun möchte sich die Meshbox konfigurieren. Bitte bestätigen Sie dies, indem Sie auf den Haken tippen, welcher sich unten rechts befindet.
- 10. Nun haben Sie eine vollständige Übersicht über Ihre bisher konfigurierte Meshbox.
- 11. Nun sind die Meshbox und die daran angeschlossenen Komponenten voll einsatzbereit. Klicken Sie in die einzelnen Komponenten um die entsprechenden Einstellungen vorzunehmen.

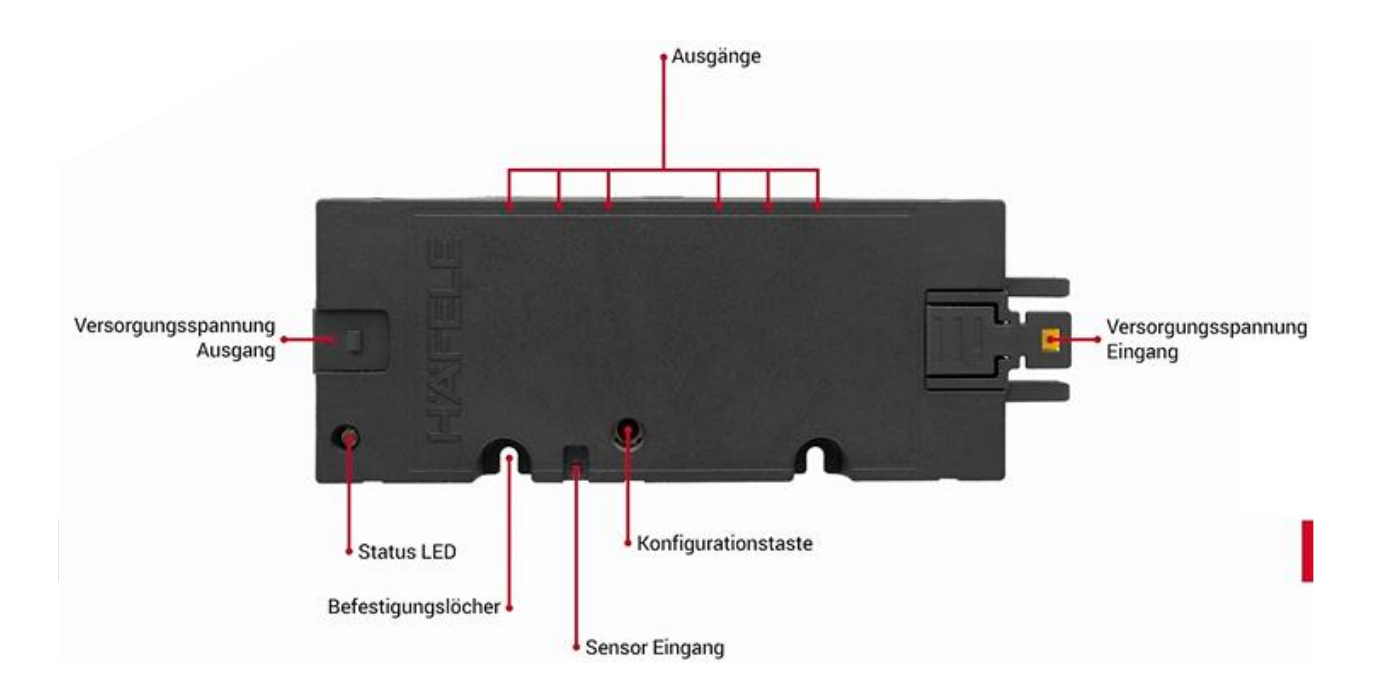